# Facture<br> **Example 18**

# **GUIA DE USUARIO EMISIÓN DE CFDI 3.3 y 4.0**

Derechos Reservados

**FHK1-GUSR\_V1.4-P**

Oficina Matriz: Misioneros #2714, Col. San Felipe I, Chihuahua, Chih. México. [www.facturehoy.com](http://www.facturehoy.com/) Ventas: ventas@facturehoy.com Soporte: atencionaclientes@facturehoy Certus Aplicaciones Digitales – FactureHoy.com

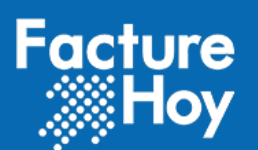

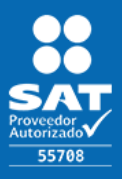

# ÍNDICE

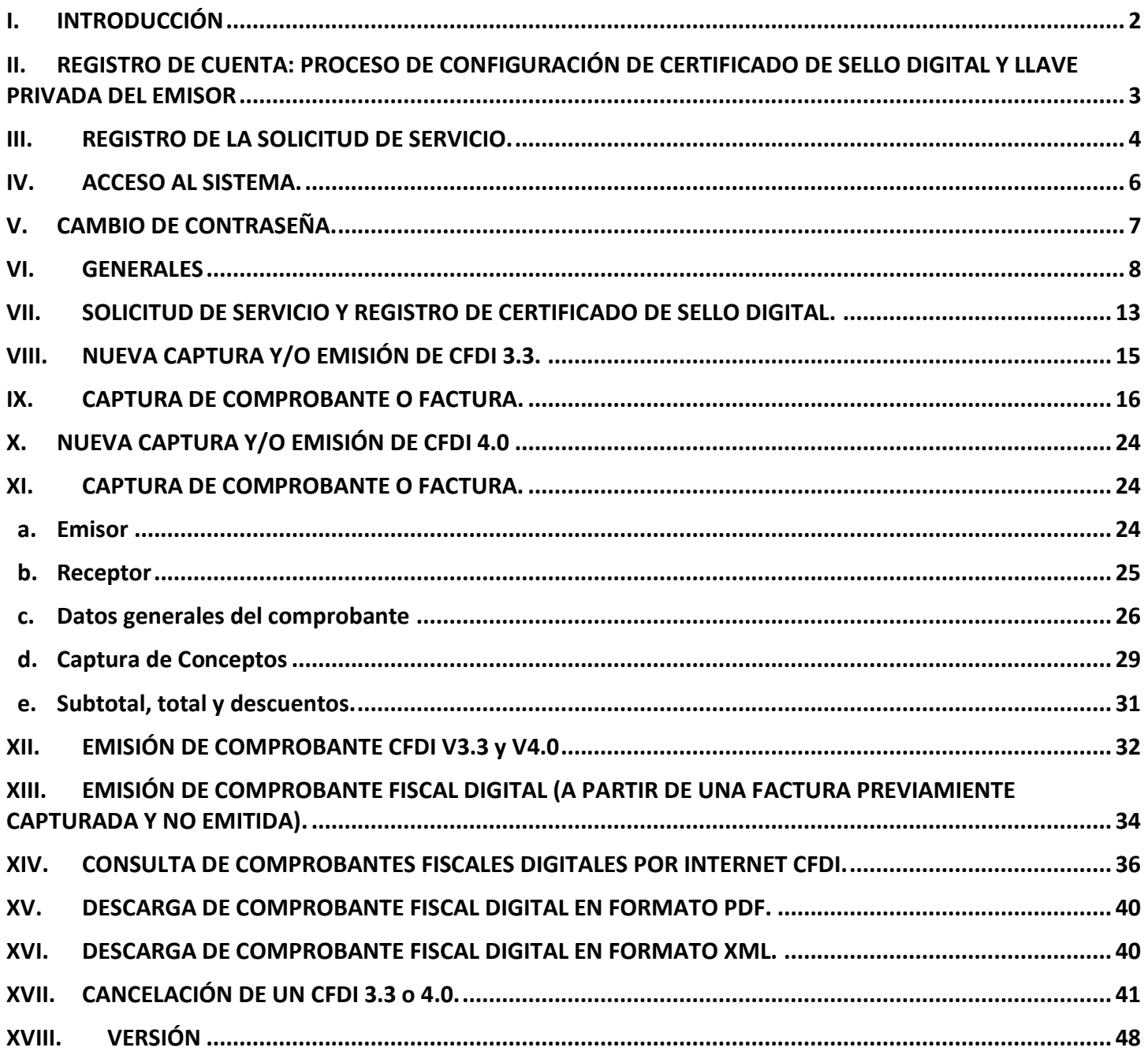

Oficina Matriz: Misioneros #2714, Col. San Felipe I, Chihuahua, Chih. México. www.facturehoy.com Ventas: ventas@facturehoy.com Soporte: atencionaclientes @facturehoy<br>Certus Aplicaciones Digitales - FactureHoy.com<br>Derechos Reservados

![](_page_2_Picture_1.jpeg)

![](_page_2_Picture_2.jpeg)

# I. INTRODUCCIÓN

La aplicación WEB de facturehoy.com está orientada para que los usuarios contribuyentes (personas físicas o morales) emitan Comprobantes Fiscales Digitales por Internet (CFDI v3.3 ó v4.0), desde su acceso seguro y personalizado, la emisión, certificación y envío de CFDI, así como la administración y posible cancelación de los comprobantes.

En esta aplicación con el servicio gratuito así como el comercial, se pueden realizar las siguientes funciones:

• Acceso al sistema.

.

- Cambio de contraseña.
- Configuración de Certificado de Sello Digital y Llave Privada para sellar y emitir CFDI.
- Captura de Comprobantes Fiscales Digitales por Internet (CFDI v3.3 ó v4.0 ).
- Emisión y Certificación de CFDI v3.3 ó v4.0.

• Resguardo seguro por 3 meses y envío electrónico de CFDI v.3.3 ó v4.0 tanto la versión impresa (PDF) como electrónica digital (XML).

- Envío automático al SAT del CFDI v3.3 ó v4.0 certificado.
- Envío automático al SAT de cancelaciones de CFDI.

![](_page_3_Picture_1.jpeg)

![](_page_3_Picture_2.jpeg)

# II. REGISTRO DE CUENTA: PROCESO DE CONFIGURACIÓN DE CERTIFICADO DE SELLO DIGITAL Y LLAVE PRIVADA DEL EMISOR.

La solicitud de contratación de servicios se puede realizar a través de la página WEB con acceso público en la siguiente dirección:

[https://webapp.facturehoy.com/CFDI/jsp/sitio/altacliente.jsp?id\\_servicio=8663](https://webapp.facturehoy.com/CFDI/jsp/sitio/altacliente.jsp?id_servicio=8663)

En esa página se piden tres bloques de datos:

- Datos fiscales de la empresa o persona física.
- Datos de contacto.
- Datos de la cuenta de acceso al sistema.
- El registro es muy sencillo, una vez registrado, se proporcionará una cuenta de acceso al sistema para continuar con los siguientes pasos para la contratación de servicio (comercial o gratuito) y activación del servicio con el Certificado de Sello Digital a utilizar.
- Logotipo a imprimirse en la representación impresa (PDF) de los comprobantes fiscales digitales por Internet (CFDI).

![](_page_3_Picture_108.jpeg)

Oficina Matriz: Misioneros #2714, Col. San Felipe I, Chihuahua, Chih. México. [www.facturehoy.com](http://www.facturehoy.com/) Ventas: ventas@facturehoy.com Soporte: atencionaclientes@facturehoy Certus Aplicaciones Digitales – FactureHoy.com Derechos Reservados

![](_page_4_Picture_0.jpeg)

![](_page_4_Picture_2.jpeg)

# III. REGISTRO DE LA SOLICITUD DE SERVICIO.

A continuación se muestra el ejemplo de la pantalla de registro, datos marcados con asterisco rojo son obligatorios:

![](_page_4_Picture_72.jpeg)

![](_page_5_Picture_0.jpeg)

![](_page_5_Picture_2.jpeg)

Como el que se muestra a continuación.

![](_page_5_Picture_5.jpeg)

En caso de no recibir la cuenta de acceso o tener alguna duda sobre el registro, notificarlo a [atencionaclientes@facturehoy.com](mailto:atencionaclientes@facturehoy.com) ó [ventas@facturehoy.com](mailto:atencionaclientes@facturehoy.com)

![](_page_6_Picture_0.jpeg)

![](_page_6_Picture_2.jpeg)

# IV. ACCESO AL SISTEMA.

El acceso a la aplicación se realiza a través de Internet utilizando cualquiera de los siguientes exploradores: Internet Explorer 6.0 o superior, Firefox 3.0 o superior, Safari 3.0 o superior, Chrome.

La dirección de acceso es por el protocolo HTTPS Seguro bajo la siguiente dirección *<https://webapp.facturehoy.com/CFDI/jsp/main/login.jsp>*, la cual mostrará la siguiente pantalla y se tendrá que acceder a través del siguiente formulario:

![](_page_6_Figure_7.jpeg)

La primera vez que se ingresa a la aplicación, por seguridad solicitará que el usuario cambie su contraseña. Las contraseñas son almacenadas cifradas con un algoritmo asíncrono, es decir, no se pueden descifrar y con esto se garantiza que cada usuario sea el único que conozca su contraseña.

![](_page_7_Picture_0.jpeg)

![](_page_7_Picture_2.jpeg)

# V. CAMBIO DE CONTRASEÑA.

Como se ha indicado la primera vez que se accede con su cuenta de usuario se solicitará obligadamente el cambio de contraseña:

![](_page_7_Picture_49.jpeg)

Oficina Matriz: Misioneros #2714, Col. San Felipe I, Chihuahua, Chih. México. [www.facturehoy.com](http://www.facturehoy.com/) Ventas: ventas@facturehoy.com

Soporte: atencionaclientes@facturehoy Derechos Reservados

![](_page_8_Picture_0.jpeg)

![](_page_8_Picture_2.jpeg)

### VI. GENERALES Una vez al ingresar al sistema podrá visualizar la pantalla de Home del aplicativo conoce sus componentes:  $\ddot{\phantom{a}}$ P **Facture** HEADER  $\Lambda^{\blacksquare}$ Razón Social œ *▒*Hoy Nuevo - $E$  Listados  $\sim$ **000** Catálogos -Servicios y Certificados - $\sqrt{2}$  RFC - Listas SAT MENU. jEl servicio gratuito ha cambiado! A partir de **Agosto de 2020** el servicio contará con las<br>herramientas básicas requeridas para la emisión de tus. CDFIs, Los clientes nuevos tienen 5<br>folios **PREMIUM** de cortesia, j**Sube a** .<br>Subo de nivel a PREMIUM y obtér<br>30% másfolios en tu paquete PREMIUM ¡LLAMA AHORA! 815-350-0660 .<br>¿Sablas que el SAT pide a los contribuy<br>el manifiesto a tu PAC y al mismo SAT? FIRMA TU MANIFIESTO AQUÍ **EMISIONES** CANCELACIONES **CLIENTES** VENTAS  $\mathbf{o}$  $\overline{0}$  $$0$ <u>ad</u>  $\mathbf{0}$ Último Servicio Contratado Documentación **Servicio** 999999999 CFDI **Servicio Gratuito CFDI** > 0 Utilizados Estatus: Aprobada • 999999999 100% Serie: Adobe Adobe Adobe **Restantes** Rango: Del folio: 1 al folio: 999999999 Descargar el Carta Manifiesto Términos y Identificador: 196779875 manual de usuario Cóndiciones CFDI 3.3 y 4.0

### VI.I Header Aplicativo

En esta sección se encuentra en la parte superior de su pantalla, en este apartado se encuentran diversas opciones las cuales se indican a continuación:

![](_page_8_Picture_7.jpeg)

1) Podrá observar el logotipo de PAC y el Número de PAC que lo acredita como un proveedor autorizado ante el SAT.

> Oficina Matriz: Misioneros #2714, Col. San Felipe I, Chihuahua, Chih. México. [www.facturehoy.com](http://www.facturehoy.com/) Ventas: ventas@facturehoy.com

Soporte: atencionaclientes@facturehoy Derechos Reservados

![](_page_9_Picture_0.jpeg)

![](_page_9_Picture_1.jpeg)

![](_page_9_Picture_2.jpeg)

- 2) Notificaciones y alertas, en el apartado 2 observará una serie de iconos que le permitirán darle a conocer notificaciones acerca de:
	- a. Encuestas.
	- b. Avisos Generales.
	- c. Ventana de mantenimiento.
	- d. Alertas de vencimiento de paquete.
	- e. Alerta de vencimiento de Certificado de Sello Digital.
- 3) El apartado tres le despliega las siguientes opciones:

![](_page_9_Picture_91.jpeg)

La opción de Perfil le permitirá realizar la actualización de los datos fiscales de la cuenta en sesión:

![](_page_9_Picture_92.jpeg)

La opción de <sup>Cerrar sesión</sup> le permitirá salir del aplicativo cerrando la sesión activa.

![](_page_10_Picture_0.jpeg)

![](_page_10_Picture_2.jpeg)

4) En el icono de <sup>ce</sup> le permitirá acceder a las opciones de configuración, home y soporte técnico que le ofrece Facture Hoy.

![](_page_10_Picture_5.jpeg)

Oficina Matriz: Misioneros #2714, Col. San Felipe I, Chihuahua, Chih. México. [www.facturehoy.com](http://www.facturehoy.com/) Ventas: ventas@facturehoy.com Soporte: atencionaclientes@facturehoy

Derechos Reservados

![](_page_11_Picture_0.jpeg)

![](_page_11_Picture_2.jpeg)

![](_page_11_Figure_4.jpeg)

y los nuevos que se registren en la 3.3.

Oficina Matriz: Misioneros #2714, Col. San Felipe I, Chihuahua, Chih. México. [www.facturehoy.com](http://www.facturehoy.com/) Ventas: ventas@facturehoy.com

Soporte: atencionaclientes@facturehoy Certus Aplicaciones Digitales – FactureHoy.com Derechos Reservados

![](_page_12_Picture_0.jpeg)

![](_page_12_Picture_2.jpeg)

Público

![](_page_12_Picture_53.jpeg)

Presenta las opciones correspondientes a las opciones de contratar un nuevo servicio para emisión de CFDI en cualquiera de las versiones 3.2 y/o 3.3.

Administrar Servicios y Certifica Adquirir nuevo servicio

Oficina Matriz: Misioneros #2714, Col. San Felipe I, Chihuahua, Chih. México. [www.facturehoy.com](http://www.facturehoy.com/) Ventas: ventas@facturehoy.com Soporte: atencionaclientes@facturehoy

Derechos Reservados

![](_page_13_Picture_1.jpeg)

![](_page_13_Picture_2.jpeg)

# VII. SOLICITUD DE SERVICIO Y REGISTRO DE CERTIFICADO DE SELLO DIGITAL.

Antes de poder emitir un **COMPROBANTE FISCAL DIGITAL POR INTERNET CFDI v3.3 ó v4.0**, se debe registrar el tipo de servicio requerido (gratuito o comercial) y en conjunto con éste el Certificado de Sello Digital a utilizar:

El sistema automáticamente verificará la validez del Certificado de Sello Digital y la Llave Privada que corresponda a la Contraseña de llave privada para poder generar el sello digital de los CFDI a emitir, aplicando las siguientes reglas:

- **El Certificado de Sello Digital (CSD) deberá ser un certificado de sello y no un certificado de FIEL.**
- **El CSD deberá ser expedido por el Servicio de Administración Tributaria (SAT).**
- **El CSD deberá encontrarse en la Lista de Contribuyentes Obligados (LCO) publicada por el SAT.**
- **Deberá estar Activo.**
- **La fecha actual deberá estar dentro de la vigencia del CSD.**

*Para registrar la solicitud de un servicio y el CSD correspondiente se deberá acceder a la opción de la pantalla principal:*

![](_page_13_Picture_102.jpeg)

Oficina Matriz: Misioneros #2714, Col. San Felipe I, Chihuahua, Chih. México. [www.facturehoy.com](http://www.facturehoy.com/) Ventas: ventas@facturehoy.com Soporte: atencionaclientes@facturehoy Certus Aplicaciones Digitales – FactureHoy.com Derechos Reservados

![](_page_14_Picture_0.jpeg)

![](_page_14_Picture_2.jpeg)

Público

![](_page_14_Picture_63.jpeg)

*Nota: Cuando se seleccionen los archivos de Llave Privada (.key) y CSD (.cer) se deberá presionar el*  botón **Subir archivo** para que se transfiera el archivo al sistema, o bien si cuenta con un servicio *previamente configurado puede seleccionar el mismo certificado para configurarlo en el nuevo paquete, sin necesidad de volver a cargarlo.*

Una vez configurado el certificado de sello digital podrá dar inicio a la emisión de sus comprobantes para la versión CFDI 3.3 ó v4.0.

![](_page_15_Picture_0.jpeg)

![](_page_15_Picture_2.jpeg)

# VIII. NUEVA CAPTURA Y/O EMISIÓN DE CFDI 3.3.

Para la emisión de un CFDI en la versión 3.3 podrá ingresar desde la opción del menú:

![](_page_15_Picture_6.jpeg)

Al ingresar por cualquiera de estas opciones el sistema le mostrará la pantalla para iniciar con la captura de su CFDI v3.3

![](_page_16_Picture_0.jpeg)

![](_page_16_Picture_2.jpeg)

# IX. CAPTURA DE COMPROBANTE O FACTURA.

La pantalla que se despliega al dar clic permite la captura de la información del CFDI v3.3 de acuerdo a la estructura publicada por el SAT, por cada sección de la pantalla se solicitan los datos correspondientes:

### IX.I Emisor

En la pantalla se mostrará la información precargada correspondiente al RFC y Razón Social de la cuenta en sesión:

![](_page_16_Picture_66.jpeg)

Para el régimen fiscal se muestra un combo en el cual se muestra las opciones del catálogo publicado por el SAT y podrá elegir el régimen que requiere indicar en el CFDI v3.3

![](_page_16_Picture_67.jpeg)

![](_page_17_Picture_0.jpeg)

![](_page_17_Picture_1.jpeg)

![](_page_17_Picture_2.jpeg)

### IX.II Receptor

Para los datos del receptor es requerido realizar la captura de los datos correspondientes al RFC, Razón Social, Residencia Fiscal, Número de Registro y el uso del CFDI v3.3, se brinda una opción para búsqueda de cliente en donde se proporciona el RFC y se muestran las opciones de RFC registrados, entre más preciso sea el RFC mejor será el resultado obtenido. Al seleccionar el RFC del receptor se cargarán en automático la razón social.

![](_page_17_Picture_78.jpeg)

El número de registro corresponde y debe ser capturado cuando el receptor del CFDI v.3.3 sea de origen extranjero (este elemento solo aparecerá cuando se seleccione o capture un RFC del Extranjero "XEXX010101000") . Así mismo la residencia Fiscal aplica para el extranjero.

![](_page_17_Picture_79.jpeg)

Finalmente el dato correspondiente al uso CFDI es un dato requerido y debe indicar alguna de las opciones correspondientes al catálogo publicado por el SAT:

![](_page_18_Picture_0.jpeg)

![](_page_18_Picture_2.jpeg)

Público

![](_page_18_Picture_62.jpeg)

### IX.III Datos generales del comprobante

En datos generales se muestra la siguiente pantalla, se describen los elementos abajo.

![](_page_18_Picture_63.jpeg)

Se permite la captura de los datos generales del CFDI, los cuales corresponden a:

**A.** Fecha de emisión donde el sistema ya la brinda por defecto correspondiendo a la fecha.

![](_page_18_Picture_64.jpeg)

**B.** Hora de emisión, en la cual el sistema ya le brinda la hora actual.

![](_page_19_Picture_0.jpeg)

![](_page_19_Picture_2.jpeg)

Público

![](_page_19_Picture_74.jpeg)

**C.** Moneda donde se despliega un combo con las opciones correspondientes al catálogo publicado por el SAT.

![](_page_19_Picture_75.jpeg)

**D.** Tipo de Comprobante, dato de selección en el cual se cargan las opciones que corresponden al catálogo brindado por el SAT.

![](_page_19_Figure_8.jpeg)

**E.** Lugar de expedición el cual corresponde al Código Postal ya sea de la sucursal o bien de la matriz, se mostrará el listado de las sucursales del emisor.

![](_page_19_Figure_10.jpeg)

![](_page_20_Picture_0.jpeg)

![](_page_20_Picture_2.jpeg)

**F.** Forma de pago correspondiente al catálogo publicado por el SAT, por lo que se muestran las opciones de dicho catálogo.

![](_page_20_Picture_76.jpeg)

**G.** Condiciones de pago, campo abierto para indicar las condiciones de pago.

![](_page_20_Picture_77.jpeg)

**H.** Tipo de cambio dato para representar el tipo de moneda utilizado, el cual es requerido cuando la clave de moneda es distinta de MXN y de XXX.

![](_page_20_Picture_78.jpeg)

**I.** Método de pago, dato para indicar la clave del método de pago que aplica para el comprobante fiscal digital por Internet que este emitiendo, conforme al Artículo 29-A fracción VII incisos a y b del CFF y el cual va ligado a un catálogo publicado por el SAT.

![](_page_20_Picture_79.jpeg)

![](_page_21_Picture_0.jpeg)

![](_page_21_Picture_2.jpeg)

# IX.IV Captura de Conceptos

En captura de conceptos se muestra la siguiente pantalla, se describen los elementos abajo.

![](_page_21_Picture_151.jpeg)

Se proporciona la información correspondiente al elemento de conceptos:

- I. Clave del producto servicio
- II. Identificador
- III. Descripción
- IV. Unidad
- V. Clave de la unidad
- VI. Cantidad
- VII. Precio
- VIII. Importe
- IX. Descuento

Para la clave del producto o servicio se brinda un buscador de autocompletar para realizar una búsqueda sobre la clave que requiere asignar, cabe mencionar que la información mostrada corresponde al catálogo publicado por el SAT.

![](_page_21_Picture_152.jpeg)

Se podrán agregar conceptos podrá hacerlo mediante el botón Agregar concepto y para quitar o eliminar un concepto podrá realizarlo desde la opción **que se encuentra en la parte** superior de cada concepto.

Adicional a esto como se solicita para la versión de CFDI 3.3, se podrá agregar por cada concepto, la información correspondiente a:

Derechos Reservados

- Impuestos retenidos
- Impuestos trasladados
- Información aduanera

![](_page_22_Picture_0.jpeg)

![](_page_22_Picture_2.jpeg)

- Cuenta Predial
- Instituciones Educativas
- Terceros

Esta información se muestra en pantalla así:

![](_page_22_Picture_67.jpeg)

Por cada elemento se podrán agregar o quitar según lo requiera el cliente emisor, cabe mencionar que esto aplica para cada concepto que se agregue al CFDI v3.3.

![](_page_22_Picture_68.jpeg)

Oficina Matriz: Misioneros #2714, Col. San Felipe I, Chihuahua, Chih. México. [www.facturehoy.com](http://www.facturehoy.com/) Ventas: ventas@facturehoy.com

Soporte: atencionaclientes@facturehoy Derechos Reservados

![](_page_23_Picture_1.jpeg)

![](_page_23_Picture_2.jpeg)

# IX.V SUBTOTAL, TOTAL Y DESCUENTOS.

El dato correspondiente al Subtotal, descuento, impuestos retenidos y trasladados se calculan de forma automática de acuerdo a los importes indicados para cada concepto.

Sin embargo aun cuando la información se esté calculando de forma automática se le permitirá al usuario realizar la edición de la misma, pero es importante que tenga en cuenta las reglas establecidas por el SAT para el cálculo de los importes del CFDI.

Al término de capturar la información podrá dar clic en el botón de grabar y el CFDI quedará en estatus de captura para su emisión inmediata o bien para su emisión a futuro.

![](_page_23_Picture_8.jpeg)

Oficina Matriz: Misioneros #2714, Col. San Felipe I, Chihuahua, Chih. México. [www.facturehoy.com](http://www.facturehoy.com/) Ventas: ventas@facturehoy.com

Soporte: atencionaclientes@facturehoy Derechos Reservados

![](_page_24_Picture_1.jpeg)

![](_page_24_Picture_2.jpeg)

# X. NUEVA CAPTURA Y/O EMISIÓN DE CFDI 4.0

Para la emisión de un CFDI en la **versión 4.0** podrá ingresar desde la opción del menú **NUEVO** y seleccionar la opcion Nuevo CFDI

![](_page_24_Picture_6.jpeg)

Al ingresar por cualquiera de estas opciones el sistema le mostrará la pantalla para iniciar con la captura de su CFDI v4.0

# XI. CAPTURA DE COMPROBANTE O FACTURA.

La pantalla que se despliega al dar clic permite la captura de la información del CFDI v4.0 de acuerdo a la estructura publicada por el SAT, por cada sección de la pantalla se solicitan los datos correspondientes:

# **a.**Emisor

En la pantalla se mostrará la información precargada correspondiente al RFC y Razón Social de la cuenta en sesión:

![](_page_24_Picture_96.jpeg)

Para el régimen fiscal se muestra un combo en el cual se muestra las opciones del catálogo publicado por el SAT y podrá elegir el régimen que requiere indicar en el CFDI v4.0

![](_page_25_Picture_0.jpeg)

![](_page_25_Picture_2.jpeg)

### Público

![](_page_25_Picture_66.jpeg)

# **b.**Receptor

Para los datos del receptor es requerido realizar la captura de los datos correspondientes al RFC, Razón Social, Residencia Fiscal, Número de Registro y el uso del CFDI v4.0, se brinda una opción para búsqueda de cliente en donde se proporciona el RFC y se muestran las opciones de RFC registrados, entre más preciso sea el RFC mejor será el resultado obtenido. Al seleccionar el RFC del receptor se cargarán en automático la razón social.

![](_page_25_Picture_67.jpeg)

Finalmente el dato correspondiente al uso CFDI es un dato requerido y debe indicar alguna de las opciones correspondientes al catálogo publicado por el SAT:

![](_page_26_Picture_0.jpeg)

![](_page_26_Picture_2.jpeg)

Público

![](_page_26_Picture_4.jpeg)

## **c.** Datos generales del comprobante

![](_page_26_Picture_77.jpeg)

Se permite la captura de los datos generales del CFDI, los cuales corresponden a:

I. Fecha de emisión donde el sistema ya la brinda por defecto correspondiendo a la fecha.

![](_page_26_Picture_9.jpeg)

II. Hora de emisión, en la cual el sistema ya le brinda la hora actual.

![](_page_26_Picture_78.jpeg)

![](_page_27_Picture_0.jpeg)

![](_page_27_Picture_2.jpeg)

III. Moneda donde se despliega un combo con las opciones correspondientes al catálogo publicado por el SAT.

![](_page_27_Picture_90.jpeg)

IV. Tipo de Comprobante, dato de selección en el cual se cargan las opciones que corresponden al catálogo brindado por el SAT.

![](_page_27_Picture_7.jpeg)

V. Lugar de expedición el cual corresponde al Código Postal ya sea de la sucursal o bien de la matriz, se mostrará el listado de las sucursales del emisor.

![](_page_27_Picture_91.jpeg)

VI. Forma de pago correspondiente al catálogo publicado por el SAT, por lo que se muestran las opciones de dicho catálogo.

![](_page_27_Figure_11.jpeg)

![](_page_28_Picture_0.jpeg)

![](_page_28_Picture_2.jpeg)

- VII. Condiciones de pago, campo abierto para indicar las condiciones de pago.
- VIII. Tipo de cambio, dato para representar el tipo de moneda utilizado, el cual es requerido cuando la clave de moneda es distinta de MXN y de XXX.

![](_page_28_Picture_91.jpeg)

IX. Método de pago, dato para indicar la clave del método de pago que aplica para el comprobante fiscal digital por Internet que este emitiendo, conforme al Artículo 29-A fracción VII incisos a y b del CFF y el cual va ligado a un catálogo publicado por el SAT.

![](_page_28_Picture_8.jpeg)

X. Exportacion, dato para representar el tipo de movimiento y si corresponde con exportación.

![](_page_28_Picture_10.jpeg)

![](_page_29_Picture_0.jpeg)

![](_page_29_Picture_2.jpeg)

# **d.**Captura de Conceptos

![](_page_29_Picture_127.jpeg)

Se proporciona la información correspondiente al elemento de conceptos:

- XI. Identificador interno
- XII. Clave del producto servicio
- XIII. Identificador
- XIV. Descripción
- XV. Unidad
- XVI. Clave de la unidad
- XVII. Cantidad
- XVIII. Precio
- XIX. Importe
- XX. Descuento

Para la clave del producto o servicio se brinda un buscador de autocompletar para realizar una búsqueda sobre la clave que requiere asignar, cabe mencionar que la información mostrada corresponde al catálogo publicado por el SAT.

![](_page_29_Picture_128.jpeg)

Se podrán agregar conceptos podrá hacerlo mediante el botón Agregar concepto y para quitar o eliminar un concepto podrá realizarlo desde la opción que se encuentra en la parte superior de cada concepto.

Derechos Reservados

![](_page_30_Picture_0.jpeg)

![](_page_30_Picture_1.jpeg)

![](_page_30_Picture_2.jpeg)

Adicional a esto como se solicita para la versión de **CFDI 4.0**, se podrá agregar por cada concepto, la información correspondiente a:

- Impuestos retenidos
- Impuestos trasladados
- Información aduanera
- Cuenta Predial
- A cuenta de terceros

![](_page_30_Picture_83.jpeg)

Por cada elemento se podrán agregar o quitar según lo requiera el cliente emisor, cabe mencionar que esto aplica para cada concepto que se agregue al **CFDI v4.0.**

![](_page_31_Picture_1.jpeg)

![](_page_31_Picture_2.jpeg)

### **e.**Subtotal, total y descuentos.

El dato correspondiente al Subtotal, descuento, impuestos retenidos y trasladados se calculan de forma automática de acuerdo a los importes indicados para cada concepto.

Sin embargo aun cuando la información se esté calculando de forma automática se le permitirá al usuario realizar la edición de la misma, pero es importante que tenga en cuenta las reglas establecidas por el SAT para el cálculo de los importes del CFDI.

Al término de capturar la información podrá dar clic en el botón de grabar y el CFDI quedará en estatus de captura para su emisión inmediata o bien para su emisión a futuro.

![](_page_32_Picture_0.jpeg)

![](_page_32_Picture_2.jpeg)

# XII. EMISIÓN DE COMPROBANTE CFDI V3.3 y V4.0

Una vez que de clic en grabar el sistema le mostrará un mensaje en el cual se indica si desea emitir el comprobante fiscal digital CFDI.

![](_page_32_Picture_65.jpeg)

Al presionar la liga "Emitir comprobante fiscal digital CFDI…" de la pantalla anterior, se procede al paso final para emitir un CFDI.

![](_page_32_Picture_66.jpeg)

Oficina Matriz: Misioneros #2714, Col. San Felipe I, Chihuahua, Chih. México. [www.facturehoy.com](http://www.facturehoy.com/) Ventas: ventas@facturehoy.com

Soporte: atencionaclientes@facturehoy Derechos Reservados

![](_page_33_Picture_0.jpeg)

![](_page_33_Picture_2.jpeg)

En esta pantalla se debe seleccionar un servicio de los que tenga lo siguiente:

- Un Contratante puede tener varios servicios contratados, cada uno tendrá asociado un CSD. Cada servicio que se muestre deberá estar configurado para emisiones WEB, por lo que se sugiere confirmar con su agente de ventas que esta configuración este activa.
- En el campo de texto plano de la imagen anterior es para agregar algún comentario adicional que requiera enviar por correo al receptor del CFDI.
- Puede proporcionar uno o varias direcciones de correo electrónico para enviar tanto el CFDI v3.3 como el CFDI v4.0 en forma digital (XML) y su versión impresa (PDF).

Para concluir con la emisión debe dar clic en el botón **en algunda y a continuación el sistema le desplegará** el siguiente mensaje:

El comprobante se ha emitido satisfactoriamente. *De Presione para continuar...* 

Para regresar a la pantalla anterior debe dar clic en el botón

![](_page_34_Picture_1.jpeg)

![](_page_34_Picture_2.jpeg)

# XIII. EMISIÓN DE COMPROBANTE FISCAL DIGITAL (A PARTIR DE UNA FACTURA PREVIAMIENTE CAPTURADA Y NO EMITIDA).

El sistema Facture Hoy permite capturar facturas (pre- captura) sin llegar a la emisión. Para consultar los registros que están en este estatus basta con acceder al módulo de "**Listados**", el cual presenta un buscador de facturas que se encuentran en el proceso de captura.

**Visualización en CFDI 3.3:**

**Visualización en CFDI 4.0:**

![](_page_34_Picture_81.jpeg)

Al acceder observará una pantalla como la que se muestra en la siguiente imagen, en dicha pantalla podrá consultar todos los CFDI que ha dejado en captura listos para emitirse:

### **Visualización en CFDI 3.3:**

![](_page_34_Picture_82.jpeg)

Oficina Matriz: Misioneros #2714, Col. San Felipe I, Chihuahua, Chih. México. [www.facturehoy.com](http://www.facturehoy.com/) Ventas: ventas@facturehoy.com Soporte: atencionaclientes@facturehoy

Derechos Reservados

![](_page_35_Picture_0.jpeg)

![](_page_35_Picture_2.jpeg)

### **Visualización en CFDI 4.0:**

![](_page_35_Picture_97.jpeg)

Para proceder a la emisión del CFDI de una factura que se encuentra en captura hay que seguir los siguientes pasos:

- Presionar el botón de **A Capturar o emitir**
- Completar los datos (en caso que sea necesario).
- Presionar el botón de <sup>Grabar CFDI</sup>
- Presionar la siguiente liga:

### **Resultado en CFDI 3.3**

![](_page_35_Picture_12.jpeg)

Para concluir con la emisión del CFDI aplicar los pasos del puntos con titulo "**Emisión de Comprobante CFDI v3.3 y v4.0**"

![](_page_36_Picture_0.jpeg)

![](_page_36_Picture_2.jpeg)

# XIV. CONSULTA DE COMPROBANTES FISCALES DIGITALES POR INTERNET CFDI.

Para realizar la consulta de los comprobantes fiscales digitales de la versión 3.3 debe ingresar a la siguiente opción de  $\overline{E}$  Listados  $\overline{\phantom{a}}$ 

**Visualización en CFDI 3.3:**

![](_page_36_Picture_7.jpeg)

Se muestra el listado de comprobantes fiscales emitidos, tal como se visualiza en la siguiente imagen:

### **Visualización en CFDI 3.3:**

![](_page_36_Picture_76.jpeg)

![](_page_37_Picture_0.jpeg)

![](_page_37_Picture_2.jpeg)

Público

### **Visualización en CFDI 4.0:**

![](_page_37_Picture_53.jpeg)

En esta pantalla podrá realizar búsquedas para acceder a los criterios de búsqueda debe pulsar el botón de +; ubicado a la derecha de su pantalla:

![](_page_37_Picture_54.jpeg)

Al dar clic el sistema desplegará los criterios por los cuales puede realizar búsquedas más precisas sobre sus comprobantes ya emitidos, a continuación se indica los criterios que están disponibles:

![](_page_38_Picture_0.jpeg)

![](_page_38_Picture_2.jpeg)

Público

![](_page_38_Picture_64.jpeg)

Debe indicar los criterios requeridos y pulsar el botón de **Buscard** y el sistema le mostrará el resultado de acuerdo a la búsqueda indicada.

Otra funcionalidad con la que cuenta en esta nueva versión es realizar el ordenamiento de los datos según lo requiera, para esto solo bastará con dar clic cobre el botón , el cual se encuentra por cada columna:

![](_page_38_Picture_7.jpeg)

Si requiere consultar algún comprobante solo basta con dar clic sobre el botón **e Consultar el cual mostrará la** siguiente pantalla:

![](_page_39_Picture_0.jpeg)

![](_page_39_Picture_2.jpeg)

Público

![](_page_39_Picture_44.jpeg)

En esta pantalla podrá consultar los datos de su comprobante emitido así mismo podrá realizar la descarga de la representación impresa (PDF) así como la versión digital (XML), adicional a esto podrá realizar la descarga del acuse de recepción del SAT.

![](_page_40_Picture_0.jpeg)

![](_page_40_Picture_2.jpeg)

# XV.DESCARGA DE COMPROBANTE FISCAL DIGITAL EN FORMATO PDF.

Presionar el icono del en el CFDI seleccionado de la lista de consulta de facturas emitidas o bien de la pantalla de consulta de CFDI.

# XVI.DESCARGA DE COMPROBANTE FISCAL DIGITAL EN FORMATO XML.

**XML** Presionar el icono **en el CFDI** seleccionado de la lista de consulta de facturas emitidas o bien de la pantalla de consulta de CFDI.

![](_page_41_Picture_0.jpeg)

![](_page_41_Picture_2.jpeg)

# XVII.CANCELACIÓN DE UN CFDI 3.3 o 4.0.

Presionar el icono **en el Cancelar** en el CFDI seleccionado de la lista de consulta de facturas emitidas:

![](_page_41_Picture_55.jpeg)

El sistema le mostrará una pantalla similar a la de consulta:

![](_page_41_Picture_56.jpeg)

Oficina Matriz: Misioneros #2714, Col. San Felipe I, Chihuahua, Chih. México. [www.facturehoy.com](http://www.facturehoy.com/)

Ventas: ventas@facturehoy.com Soporte: atencionaclientes@facturehoy Derechos Reservados

![](_page_42_Picture_0.jpeg)

![](_page_42_Picture_1.jpeg)

![](_page_42_Picture_2.jpeg)

Sin embargo en la parte inferior de la siguiente pantalla aparecerá el botón para realizar la cancelación del comprobante seleccionado, para lo cual deberá dar clic en el botón de **Exancelar CFDI**; en caso de no requerir la **G**Regresar cancelación debe dar clic en el botón de .

Al dar cli en el botón de cancelar se cuenta con las siguientes tipos de cancelación dependiendo el caso:

# a. Cancelación Directa (Sin aceptación)

### **Descripción :**

La cancelación directa se distingue de las demás porque no es necesaria la intervención del receptor para que se lleve a cabo. Solo se da clic en el botón cancelar y realizará la notificación de la cancelación al SAT y el SAT notifica al receptor vía buzón fiscal.

**Condiciones:**  Factura menor a \$5,000 y fecha de emisión menor a 72 horas.

**Emisor :**  Cancela sin esperar aceptación

### **Receptor :**

Se notifica vía buzón de la cancelación realizada, no es necesaria su aceptación.

# b. Cancelación con aceptación

### **Descripción :**

En la cancela ción con aceptación, es necesaria la autorización del receptor para que se lleve a cabo la cancelación del CFDI. Esto lo hace mediante el portal del SAT o servicios de PAC .

El receptor del comprobante fiscal digital recibirá la solicitud de cancelación y deberá manifestar a mas tardar dentro de los 3 días siguientes a partir de la recepción de la solicitud de cancelación del CFDI la aceptación o rechazo de la cancelación del CFDI.

Se considera que el receptor acepta la cancelación del CFDIsi transcurrido el plazo indicado no realiza manifestación alguna.

> Oficina Matriz: Misioneros #2714, Col. San Felipe I, Chihuahua, Chih. México. [www.facturehoy.com](http://www.facturehoy.com/)

Ventas: ventas@facturehoy.com Soporte: atencionaclientes@facturehoy Certus Aplicaciones Digitales – FactureHoy.com Derechos Reservados

![](_page_43_Picture_1.jpeg)

![](_page_43_Picture_2.jpeg)

### Público

### **Condiciones :**

Factura mayor o igual a \$5,000 . Menor a \$5,000 y fecha/hora actual mayor a 72 horas con respecto a la fecha de emisión.

### **Emisor :**

Cancela esperando aceptación del receptor.

**Receptor :**  Acepta o rechaza la cancelación vía SAT o PAC.

### c. Cancelación por plazo vencido

### **Descripción:**

La cancelación de CFDI por plazo vencido sucede cuando el receptor despues de 72 horas no realiza la aceptación o rechazo de la cancelación.

### **Condiciones :**

Cancelación de CFDI no aceptado o rechazada previamente por el Receptor.

### **Emisor :**

Cancela esperando aceptación del receptor.

### **Receptor :**

No acepta ni rechaza la cancelación después de 72 horas.

# d. Cancelación de UUID Relacionado

### **Descripción :**

Una CFDI que tiene uno o más CFDIs relacionados puede ser cancelado, pero no sus "hijos", estos serán no cancelables hasta que se cancele el CFDI "padre".

### **Condiciones:**

### **Cancelación de CFDI "Padre"**

CFDI "hijo" estatus no cancelable

### **Emisor :**

Cancela CFDI "Padre"

![](_page_44_Picture_0.jpeg)

![](_page_44_Picture_2.jpeg)

### **Receptor:**

Acepta o rechaza cancelación de CFDI "Padre"

### **Condiciones**

Estatus de CFDI "Padre" cancelado. Cancelación de CFDI "Hijo".

### **Emisor :**

Cancela CFDI "Hijo"

**Receptor:**  Acepta o rechaza cancelación de CFDI "Hijo".

En caso de no requerir la cancelación debe dar clic en el botón

**GRegresar** 

## e. Listado de cancelaciones realizadas (como emisor)

![](_page_44_Figure_14.jpeg)

![](_page_45_Picture_0.jpeg)

![](_page_45_Picture_1.jpeg)

![](_page_45_Picture_2.jpeg)

Listado de comprobantes cancelados por el emisor de la cuenta de Facture Hoy.

En este listado podemos observar el estatus en el que se encuentra el comprobante, así como la fecha en la que fue registrada la cancelación o fecha en la que el receptor aceptó o rechazo el comprobante.

Cada cambio de estatus de las cancelaciones registradas es notificado al correo electrónico que se proporcionó para la cuenta, informando principalmente si la cancelación fue aceptada o rechazada.

![](_page_45_Picture_88.jpeg)

# f. Listado de cancelaciones recibidas (como receptor)

Listado de cancelaciones recibidas para ser aceptadas o rechazadas. Las cancelaciones fueron registradas por el emisor del comprobante desde el portal del SAT o alguno de los PACs para ser aceptadas o rechazadas por el receptor, que en este caso es la cuenta registrada en Facture Hoy.

![](_page_46_Picture_0.jpeg)

![](_page_46_Picture_2.jpeg)

Público

![](_page_46_Figure_4.jpeg)

El listado muestra la fecha en la que se registró la cancelación, el UUID que fue cancelado y la fecha en la que se aceptó o rechazó la cancelación.

![](_page_46_Picture_80.jpeg)

Una vez cancelado se podrá consultar el acuse de cancelación del SAT consultando el CFDI.

![](_page_46_Picture_81.jpeg)

![](_page_47_Picture_0.jpeg)

![](_page_47_Picture_2.jpeg)

Básicamente la pantalla de consulta es similar a la indicada anteriormente ahora solo podrá consultar y descargar el acuse de cancelación brindado por el SAT:

![](_page_47_Picture_150.jpeg)

Los siguientes códigos se aplican en la validación de una cancelación de CFDI:

![](_page_47_Picture_151.jpeg)

Oficina Matriz: Misioneros #2714, Col. San Felipe I, Chihuahua, Chih. México. [www.facturehoy.com](http://www.facturehoy.com/) Ventas: ventas@facturehoy.com

Soporte: atencionaclientes@facturehoy Derechos Reservados

![](_page_48_Picture_0.jpeg)

![](_page_48_Picture_2.jpeg)

# XVIII.VERSIÓN

![](_page_48_Picture_142.jpeg)

Oficina Matriz: Misioneros #2714, Col. San Felipe I, Chihuahua, Chih. México. [www.facturehoy.com](http://www.facturehoy.com/) Ventas: ventas@facturehoy.com

Soporte: atencionaclientes@facturehoy Derechos Reservados